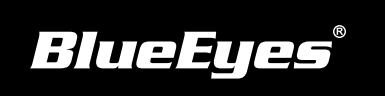

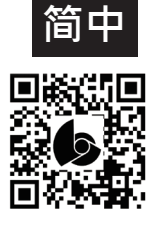

笔记本电脑

## **iCam Max 安装指南**

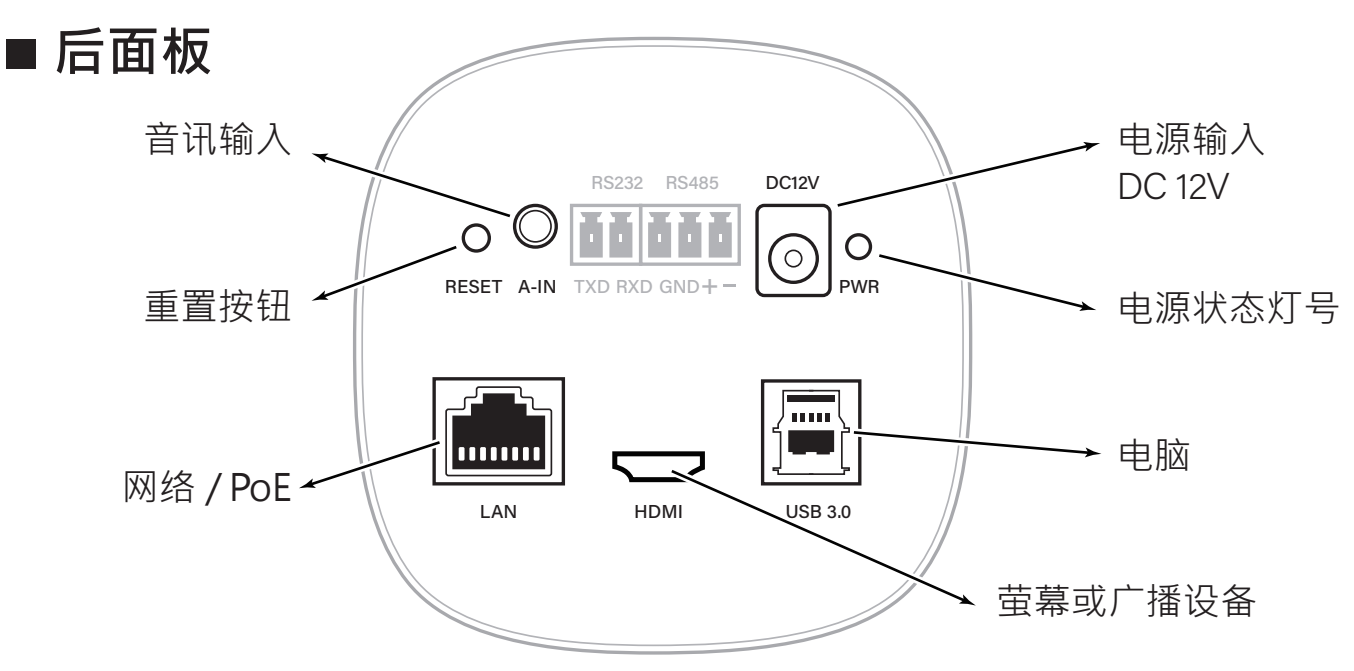

## **使用到的面板端子**

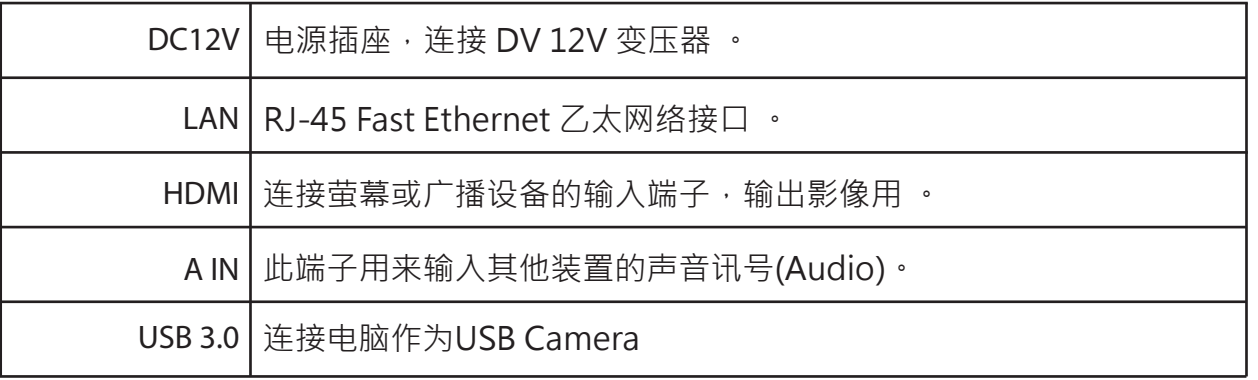

## ■ 观看即时影像

请在笔记本电脑上,按照以下步骤即可 观看到即时影像: **帐号** admin 开启Google Chrome浏览器 (1) (2) 在网址列输入数位摄像机的IP位址(贴在摄像机上) 输入帐号与密码 (3) 选择 「即时影像」即可观看 (4) **出厂默认** 网络交换器 网络线 iCam Max

密码 27507522

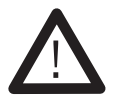

以上操作建议使用Google Chrome 89以上版本。